# STUDENT'S WEBSITE **GUÍA DE USUARIO**

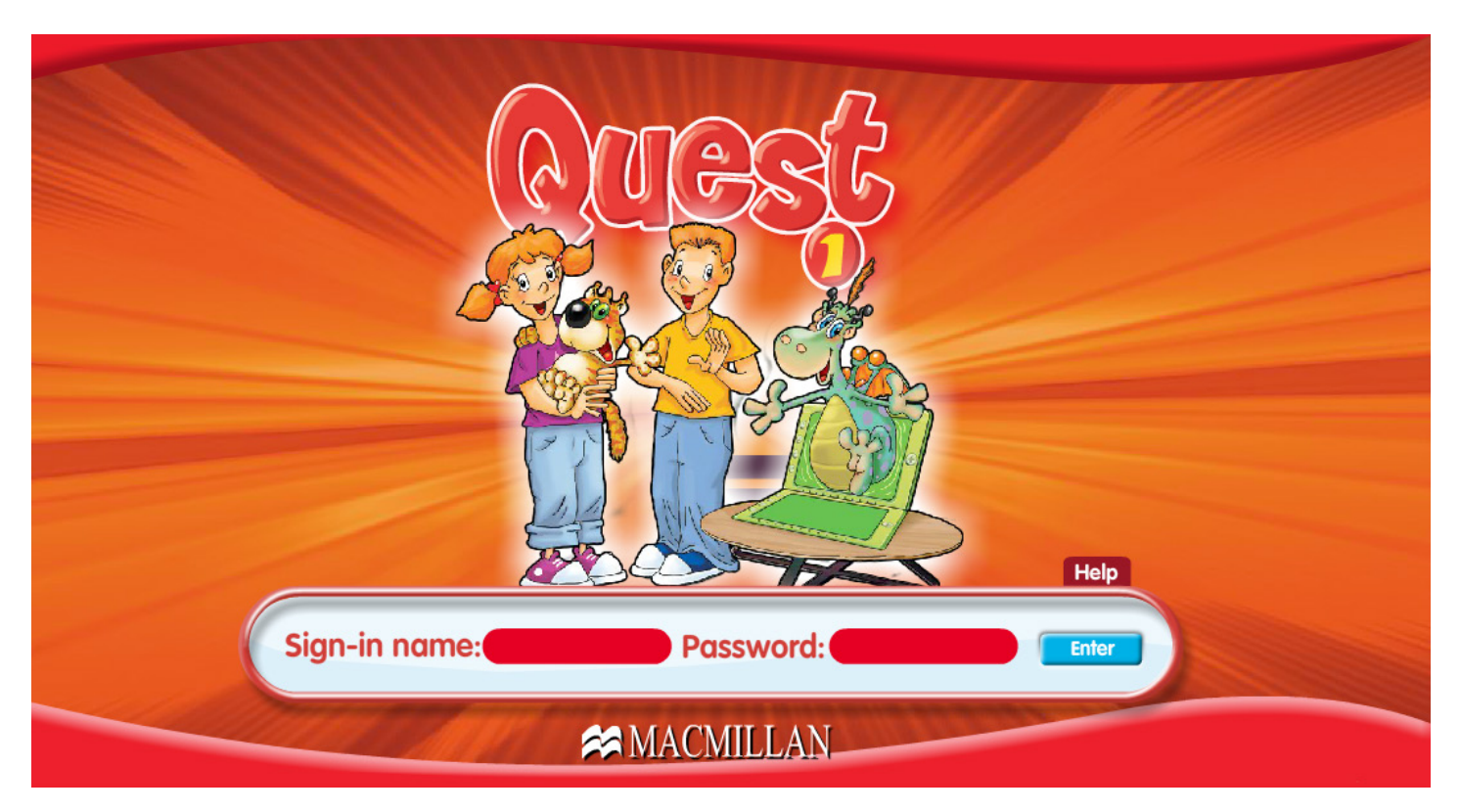

### Quest Student's Website

Macmillan Student's Website es una plataforma online que permite acceder a gran cantidad de material adicional que puede estar relacionado con un método en concreto (Quest, Find Out, Bugs World, Voices, Definitions, Macmillan Secondary Course) o contener ejercicios genéricos (Bachillerato, Macmillan Secondary Student's Website).

**ACCESO**

La Student's Website de Macmillan se encuentra alojada en la siguiente dirección:

## MACMILLAN 77 Find Find Out :: Bugs World :: Quest :: Voices :: Macmillan Secondary Course :: Definitions ::

Bachillerato :: Macmillan Secondary Student's Website

Seleccionamos la Student's Website de Quest y nos aparecerá esta pantalla. Debemos seleccionar la opción **TEACHER** 

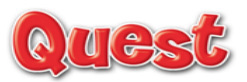

#### Welcome to the Macmillan Ouest website!

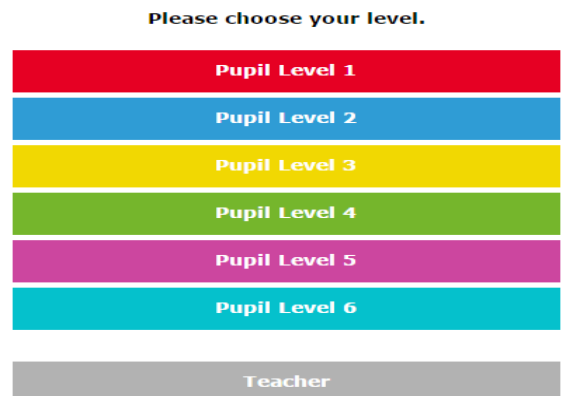

http://www.mac-english.com

Será aquí donde debemos introducir el código MQTFREE de esta manera en el recuadro donde figura **ENTER YOUR REGISTRATION CODE HERE** 

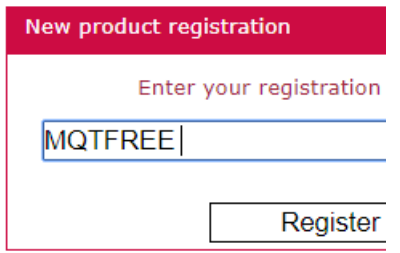

Nos aparece una primera pantalla por defecto

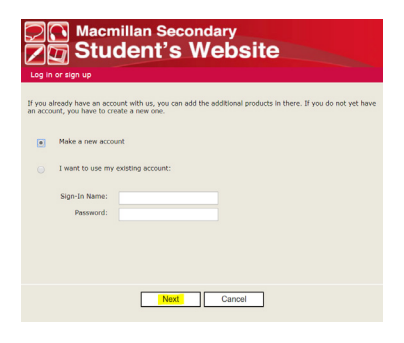

Seleccionamos MAKE A NEW ACCOUNT y pinchamos en NEXT

Ahora nos aparecerá esta pantalla para rellenar un formulario con los datos del profesor

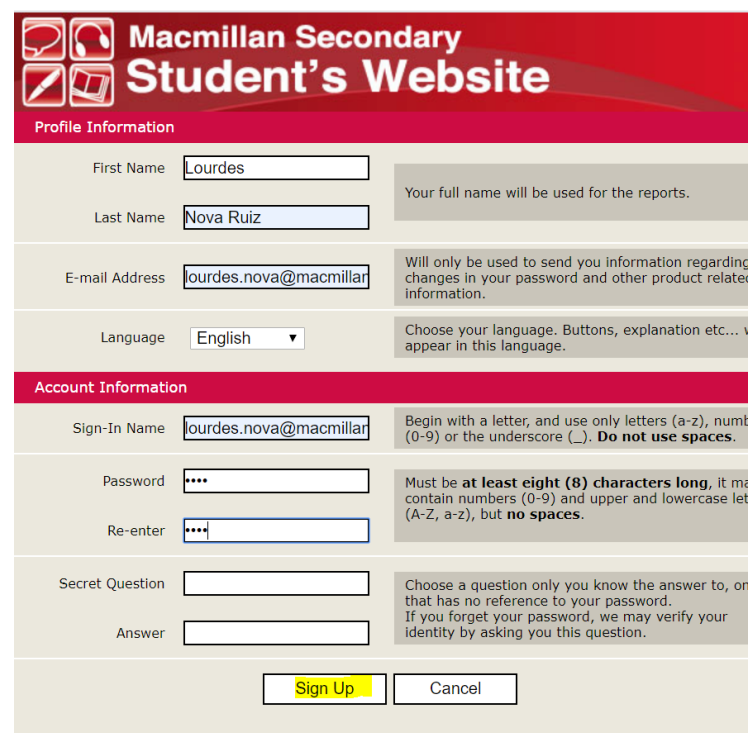

Pinchamos en Sign Up para que se cree el registro en la website y el sistema envía automáticamente las claves al email del profesor. Para confirmar que está correctamente creada aparece esta pantalla

Como aún no tenemos ningún alumno ni clase creados, tendremos que seleccionar la opción TEACHER.

Una vez seleccionada, aparecerá la siguiente pantalla:

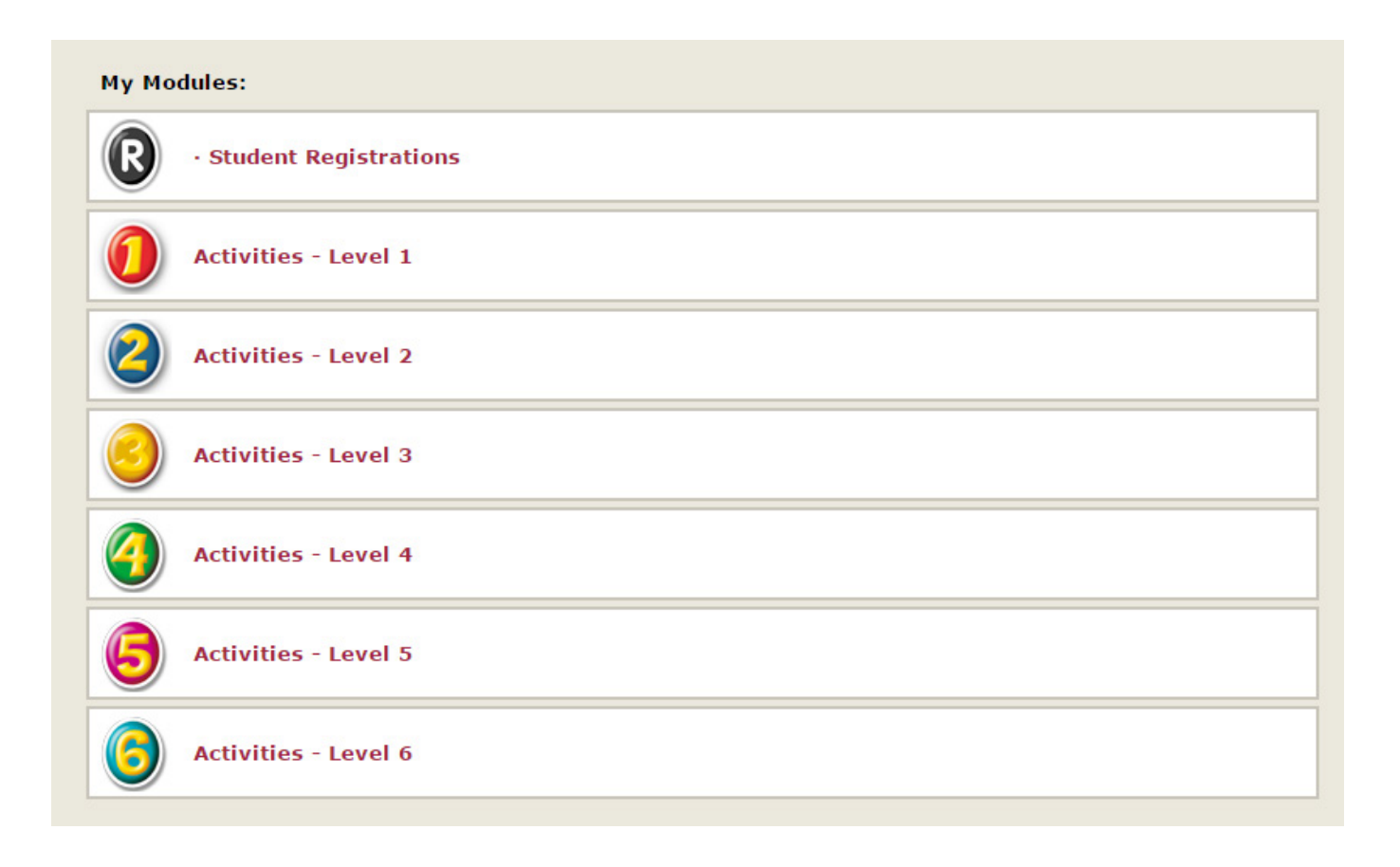

Ahora seleccionaremos la opción STUDENT REGISTRATIONS y nos encontraremos con una pantalla :así

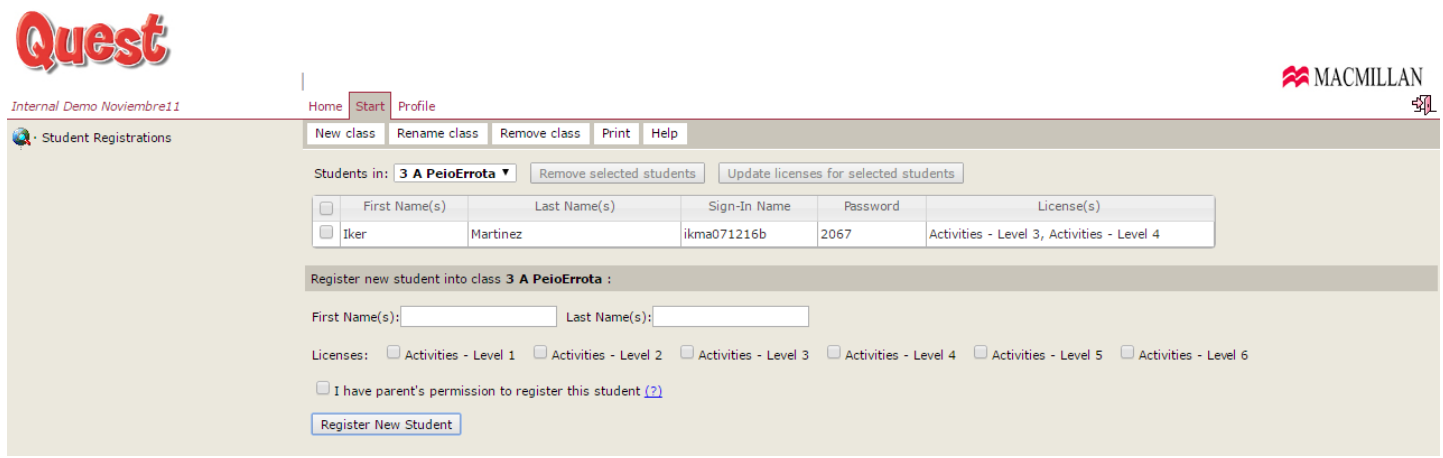

#### **CREAR UNA CLASE**

Lo primero que tendremos que hacer será crear una clase, para que después los alumnos que creemos estén vinculados a las clases que nosotros queramos. En la parte superior se dispone de un menú que posibilita gestionar las clases:

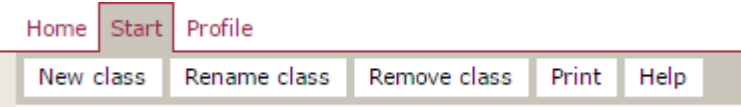

Crearemos una nueva clase (y tantas como vayamos a necesitar si queremos trabajar con más de una clase):

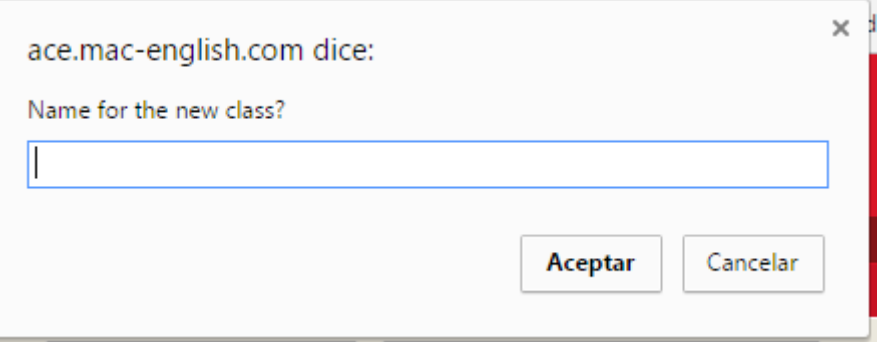

Una vez creadas todas las clases, podremos pasar de una a otra a través de este menú desplegable:

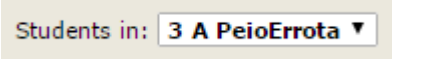

#### PUNTOS A TENER EN CUENTA PARA LA UTILIZACIÓN DE LA PLATAFORMA DIGITAL:

- 1.- Acceso del profesor
- 2.- Creación de clases
- 3.- Registro de alumnos
- 4.- Acceso de alumnos
- 5.- Seguimiento

#### **ACCESO DEL PROFESOR**

De ahora en adelante, cuando queramos acceder a la plataforma, entraremos en http://mac-english.com y seleccionaremos el curso que estamos trabajando. Una vez seleccionado el curso al que queremos acceder, introduciremos nuestro Sign-In Name y Password (los que acabamos de crear) en los siguientes recuadros. Esto solo es necesario hacerlo si queremos volver a entrar en la website después de haber salido de la misma.

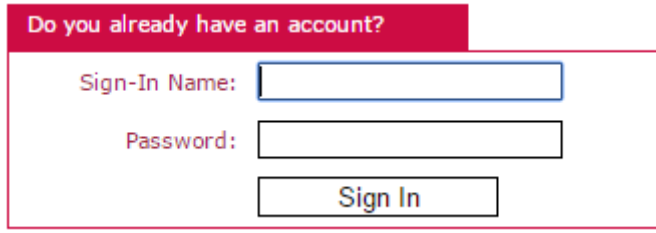

#### **REGISTRAR LOS ALUMNOS**

Una vez creada la/s clase/s será momento de dar de alta a todos nuestros alumnos. Para ello seleccionaremos la clase a la que queremos vincular nuestros nuevos alumnos y rellenaremos sus datos:

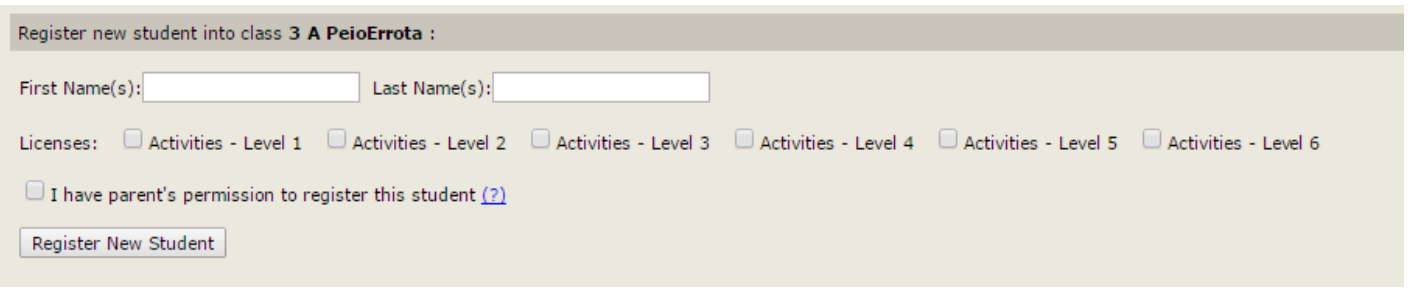

Una vez introducidos el nombre y apellido, tendremos que decidir a qué niveles querremos dar acceso a ese alumno. Es posible seleccionar uno de los niveles o los cuatro al mismo tiempo.

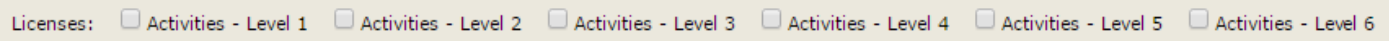

Una vez registrado, nuestros alumnos comenzarán a aparecer en la clase a la que les hemos vinculado:

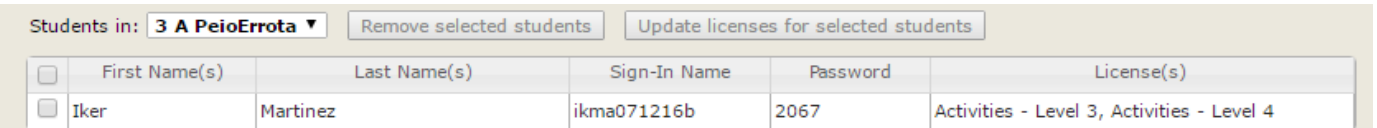

Como se puede observar, cada vez que se registra un alumno, se crea de manera automática su Sign-In Name y su Password:

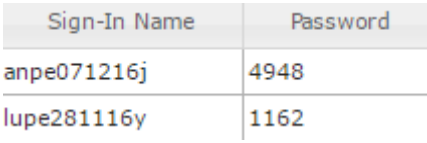

Si nos hemos equivocado por error introduciendo un alumno en una clase en la que no debería estar, podemos modificarlo utilizando el botón de REMOVE SELECTED STUDENT.

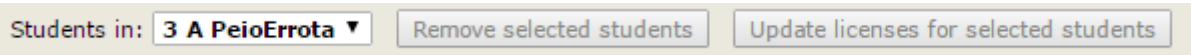

#### **ACCESO DE LOS ALUMNOS**

Tras haberlos registrado, cada alumno dispone de un Sign-In Name y un Password personalizados.

Para acceder a sus ejercicios, deberá ir a la página: www.mac-english.com y seleccionar su curso:

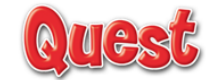

#### Welcome to the Macmillan Quest website!

Please choose your level. **Pupil Level 1 Pupil Level 2 Pupil Level 4 Pupil Level 5 Pupil Level 6** 

Seleccionamos el nivel al que nuestro profesor nos ha concedido acceso:

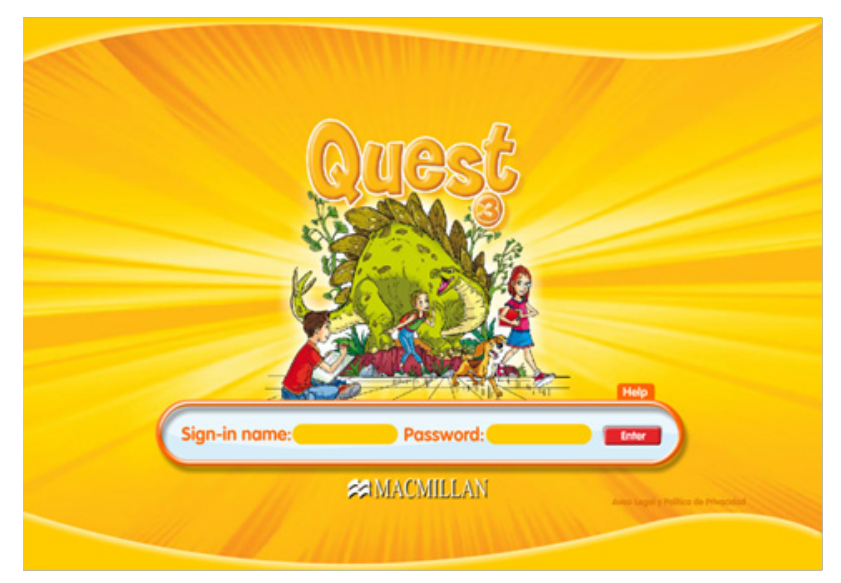

Introducimos nuestro Username y Password (el que nos ha proporcionado el profesor) y seleccionamos el botón ENTER:

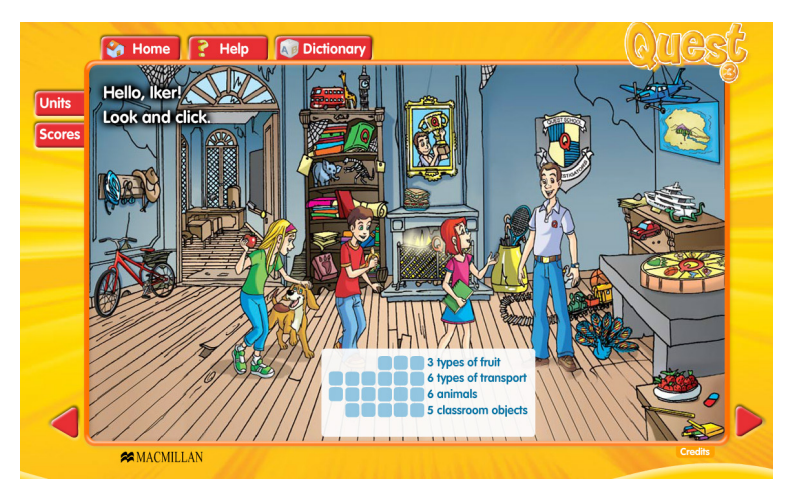

Con el menú lateral izquierdo seleccionaremos la pestaña Units para acceder a las actividades:

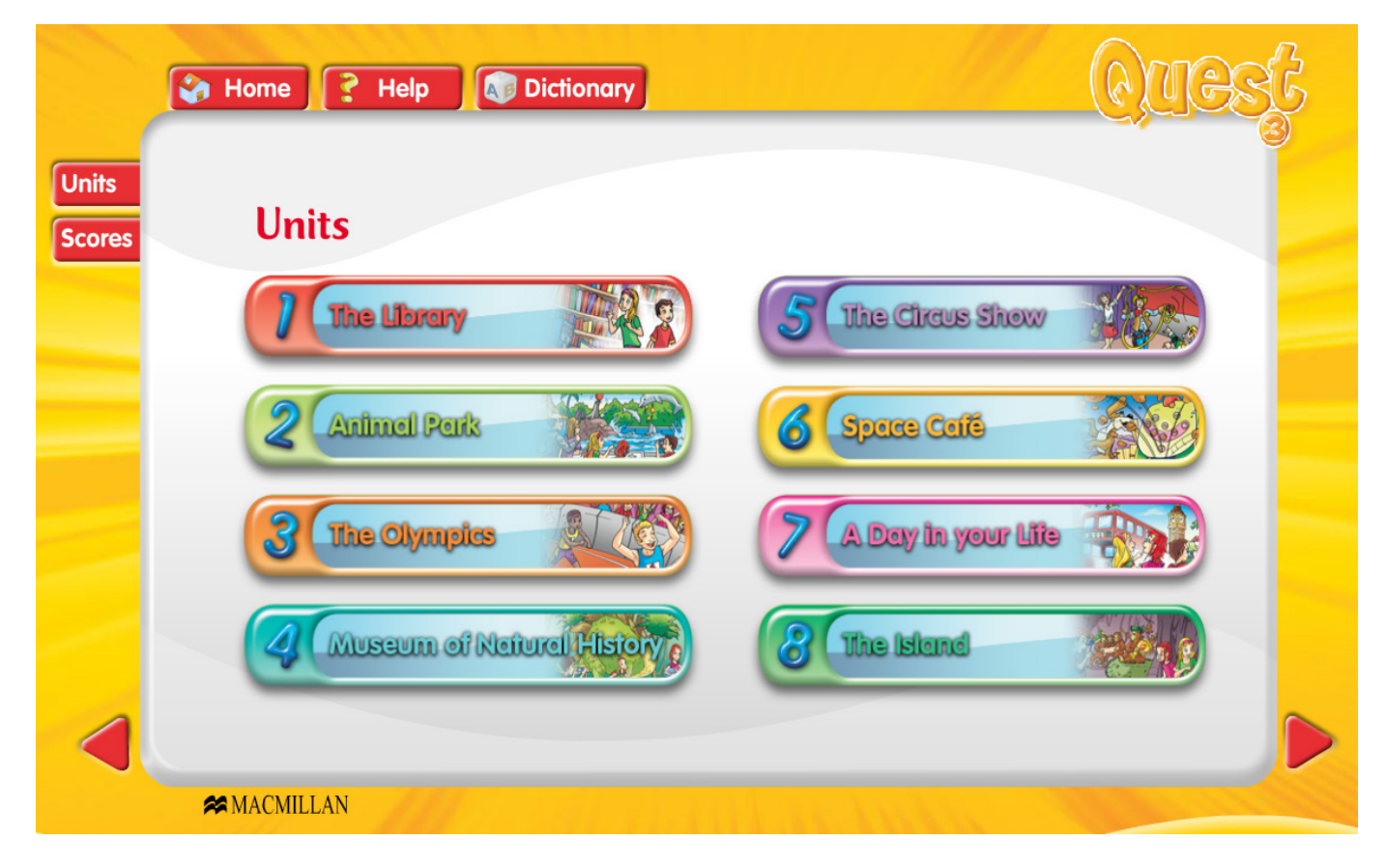

Seleccionamos la unidad de la que queremos hacer ejercicios:

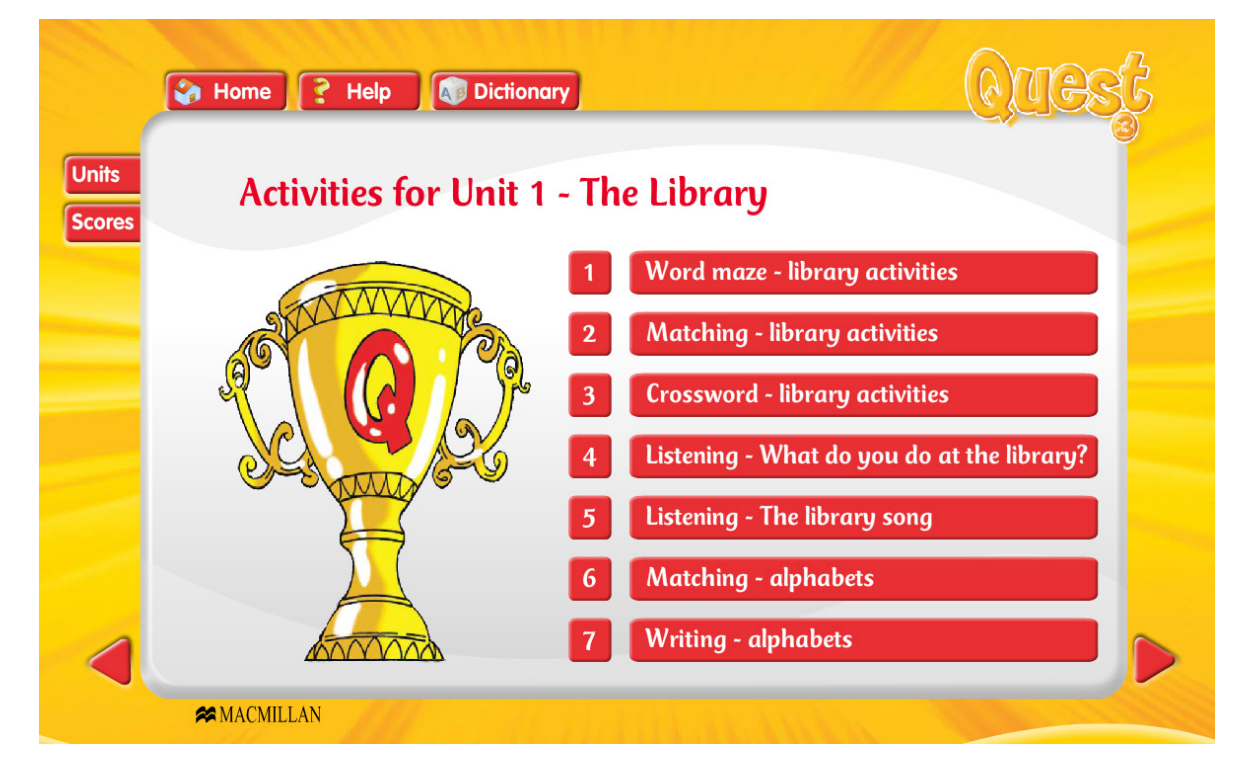

Seleccionamos la actividad que queramos realizar:

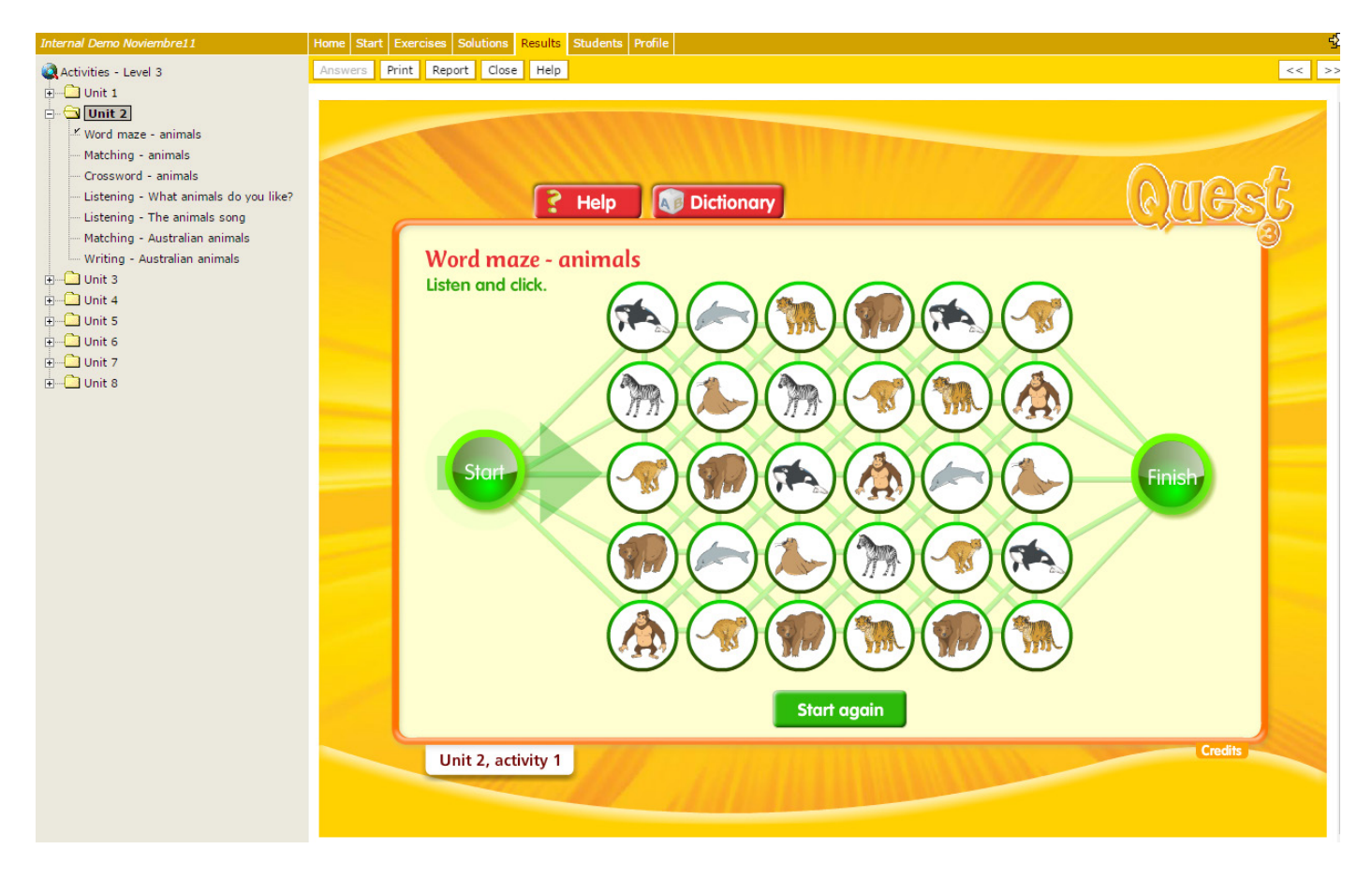

Siempre que realicemos una actividad, es necesario hacer click en CHECK ANSWERS para que quede registrado que la hemos realizado:

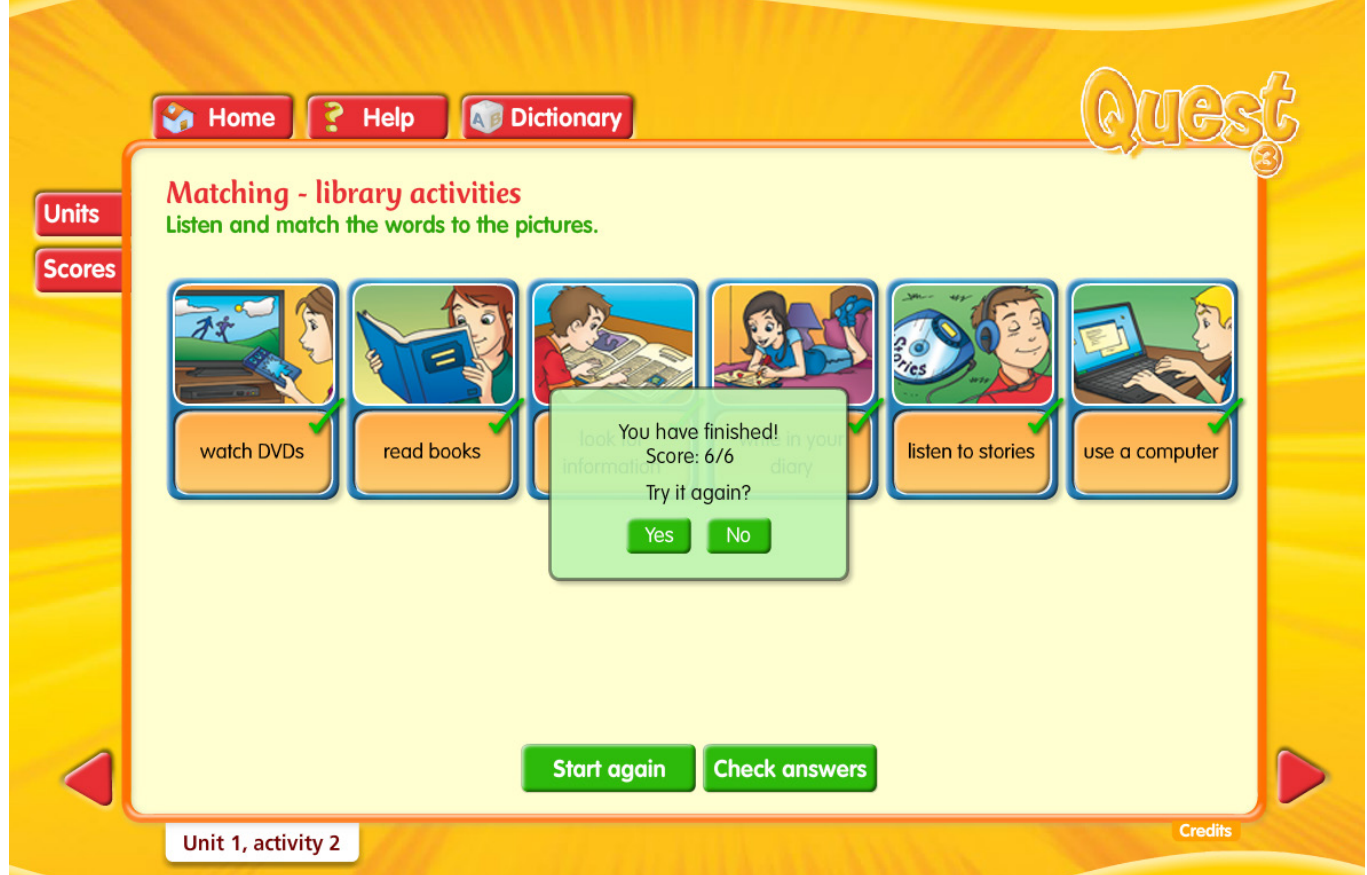

Para poder ver los resultados que hemos ido obteniendo, es necesario seleccionar la pestaña SCORES:

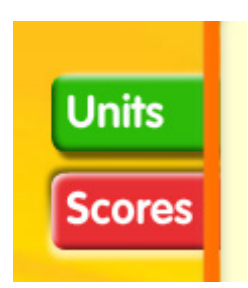

Obtendremos una página como esta:

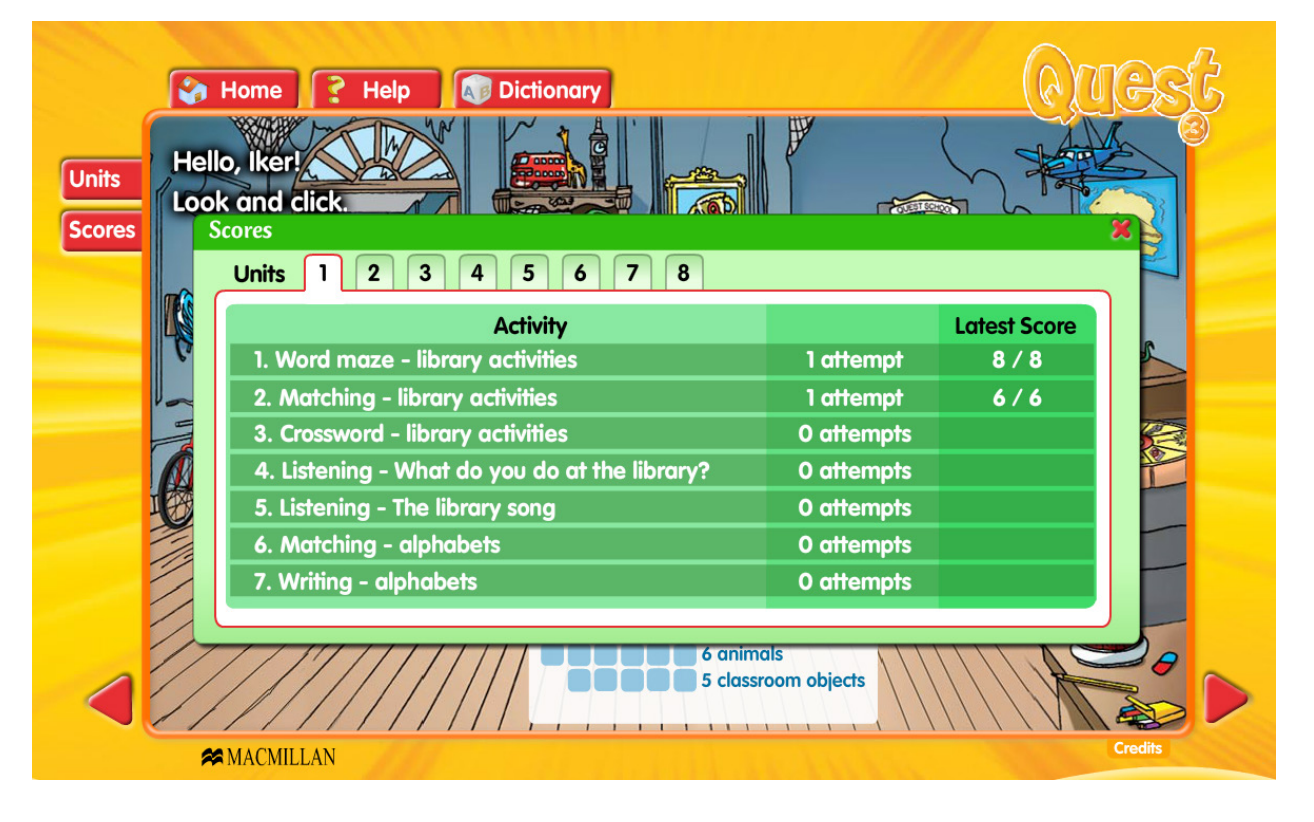

#### **SEGUIMIENTO DE RESULTADOS**

Para llevar a cabo el seguimiento exhaustivo de los ejercicios que van realizando nuestros alumnos, debemos seguir los siguientes pasos:

Desde la página principal, acceder al nivel que queremos observar:

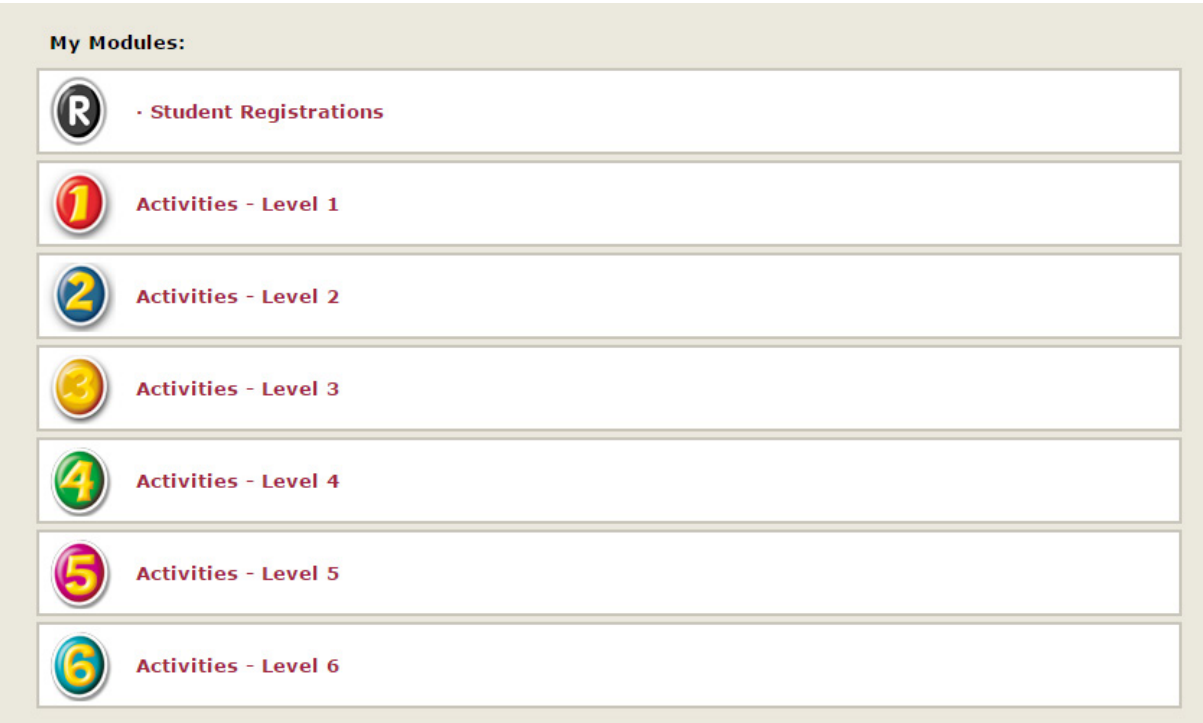

Una vez dentro, seleccionamos la pestaña RESULTS del menú superior:

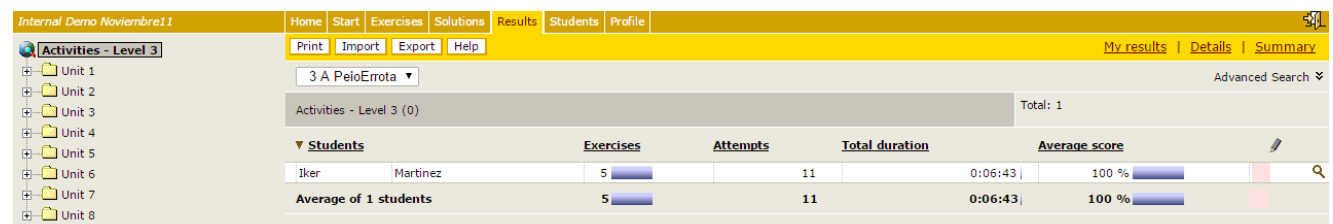

Para poder ver de manera correcta los resultados, siempre tendremos que situarnos en el menú lateral izquierdo sobre el tipo de ejercicios o la unidad sobre los que queremos obtener los resultados:

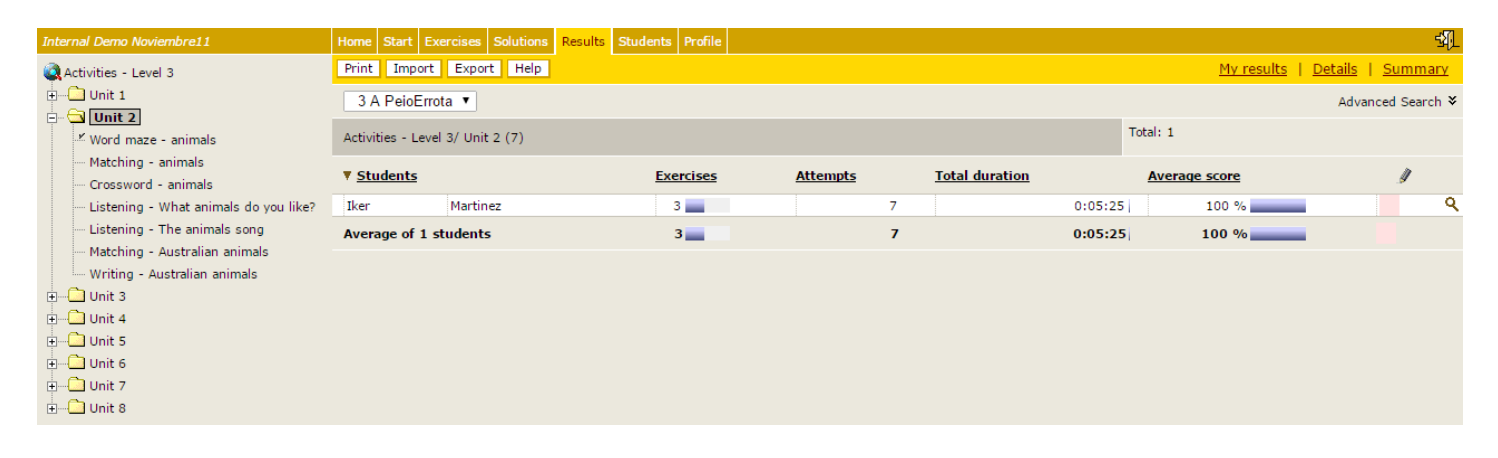

En esa pantalla podremos ver a todos los alumnos de una clase determinada. Si seleccionamos a uno de ellos veremos lo siguiente:

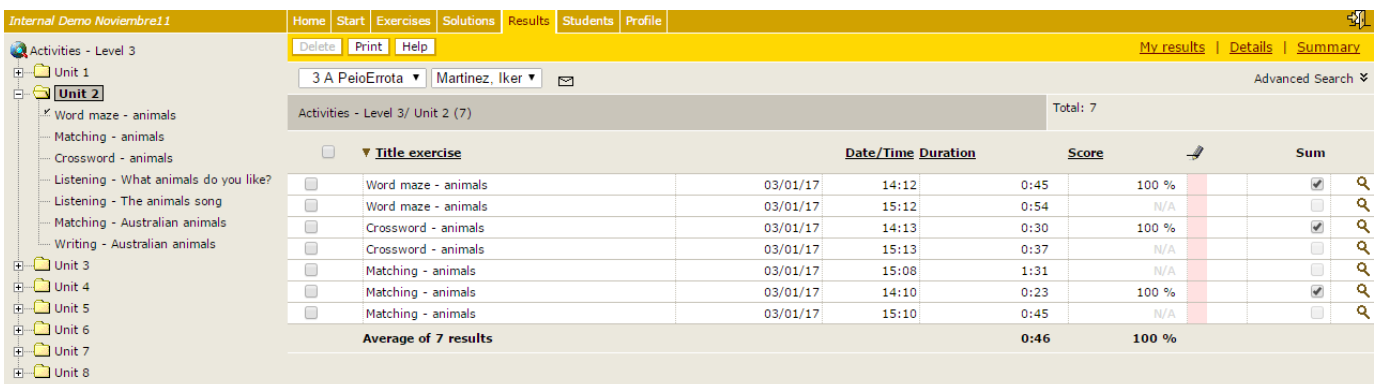

Siempre podemos cambiar de clase o de alumno con los siguientes desplegables:

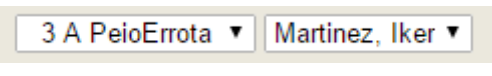

Seleccionando el ejercicio que nos interese, podremos ver los resultados de ese alumno en concreto.